## NetLibrary (EBSCO) の場合

- ① NetLibrary URL: http://search.ebscohost.com/に接続 学外から接続すると、下記の画面になります
- ② 画面左側の「Shibboleth login」クリック

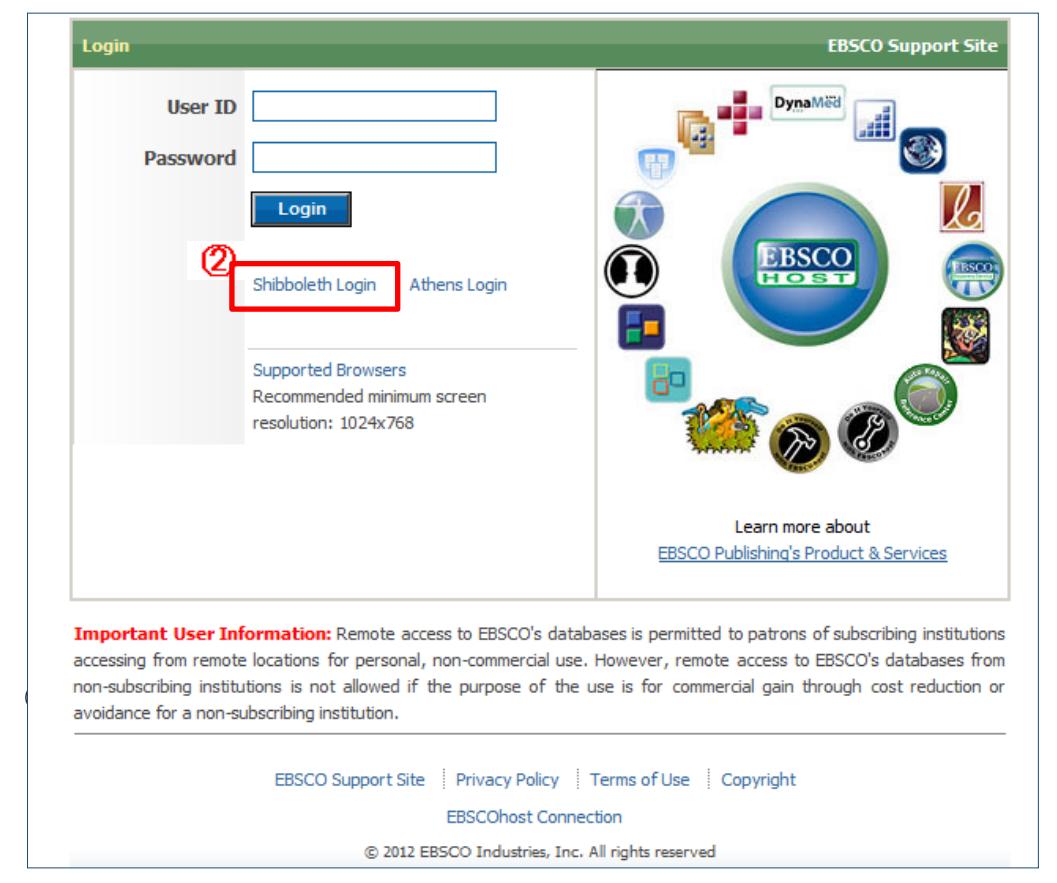

- ③ Shibolleth Login画面で「Japanese rsearch and Education GakuNin」選択
- ④ 学認参加機関が一覧されるので、「豊橋技術科学大学」選択

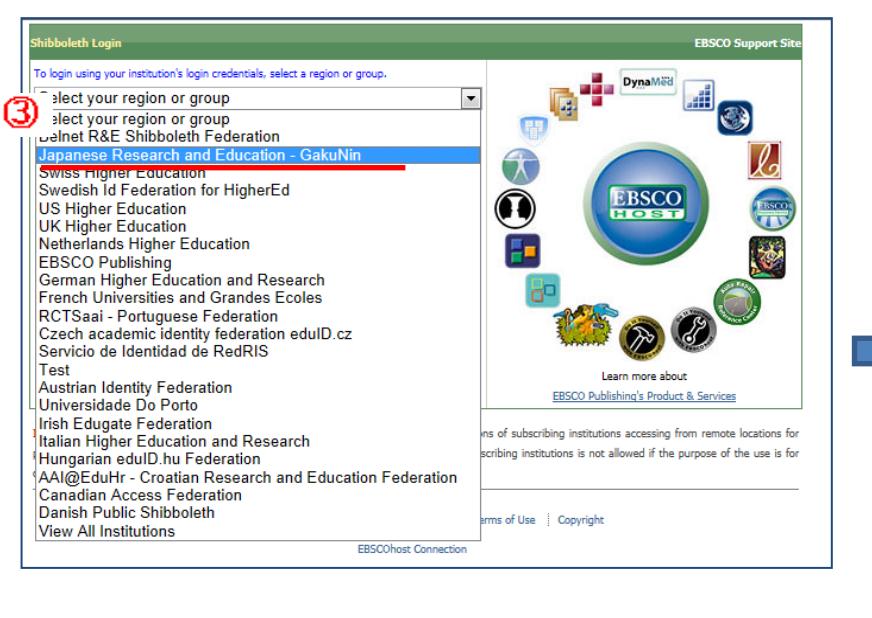

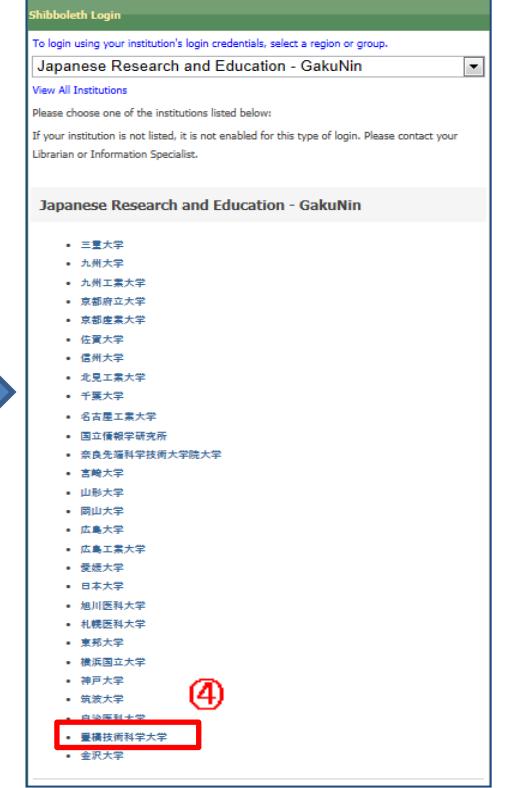

⑤LDAP認証 Login画面になります(既に他のデータベースでこの画面を入力していると省略される場合があります) 情報メディア基盤センターのユーザ名とパスワードを入力し 「ログイン」クリック

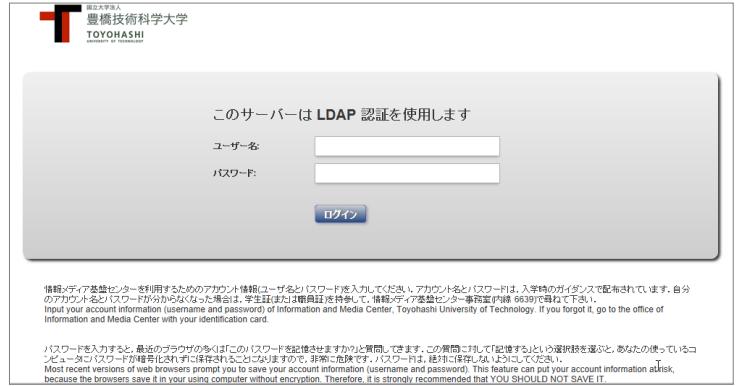

⑥ 個人情報送信についての同意画面になります 同意する方は、3つの選択肢の中から、いずれかを選択して「次」クリック 同意しない方は「キャンセル」クリック」

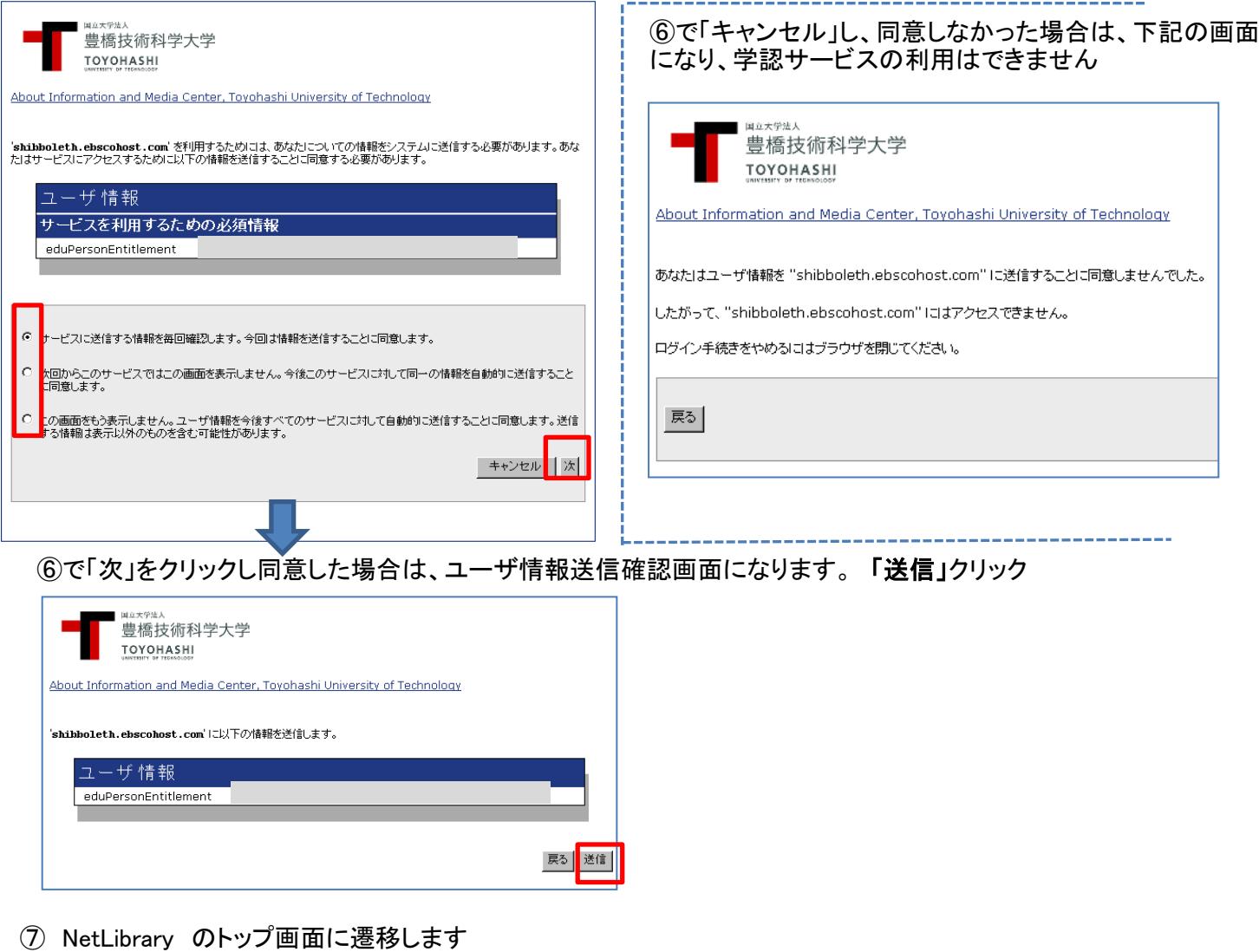

**新規検索 | Dictionary | eBooks |** ユーザー設定 言語 > 新機能 ■フォルダ ■■ 血がに 検索中: eBook Collection (EBSCOhost) | データペース選択 **┃検索 】 クリア | ②** Г BSC 基本検索 | 詳細検索 | ビジュアル検索 | 検索履歴